# CTI Content Management Systems PROJECT

*E-commerce website*

\*\*\*\*\*\*\*\*\*\*\*\*\*\*\*\*\*\*\*\*\*\*\*\*\*\*\*\*\*\*\*\*\*\*\*\*\*\*\*\*\*\*\*\*\*\*\*\*\*\*\*\*\*\*\*\*\*\*\*\*\*

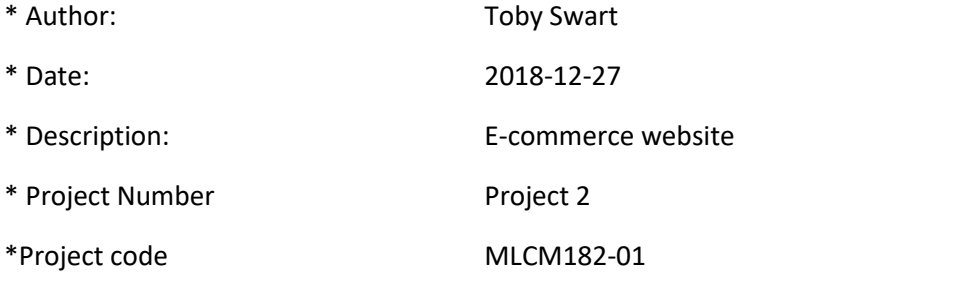

#### **DOCUMENTITON INDEX**

- **+ Description of application**
- **+ Setting up the Database**
- **+ Setting up the website**
- **+Using the website**

## Description of application.

This webpage is an online E-commerce website store that allows users to add clothing to their cart and checkout with a payment option of their choice, after they browse the available products on the store. By filtering the products with the available search filters.

The store also gives the user information about the store location, and links to social media are provided on the about us page. Such as a link to the YouTube channel.

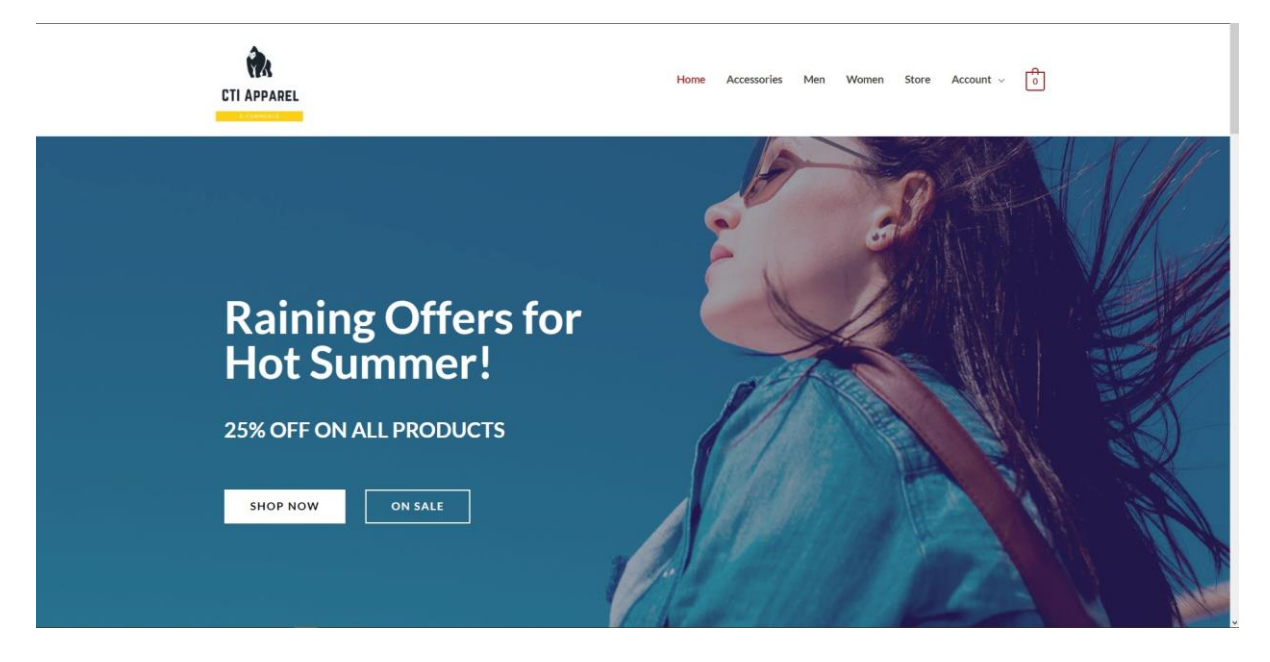

Home page screenshot is below:

### Setting up the Database

Before the website can be launched and operate successfully the MySQL database need to be set up first.

Setup instructions for the Word Press E\_commerce Website Database:

Method 1:

Stop any MySQL services that are running.

Copy the e\_commerce folder, located in Resources/Database to the following directory:

C:\xampp\mysql\data

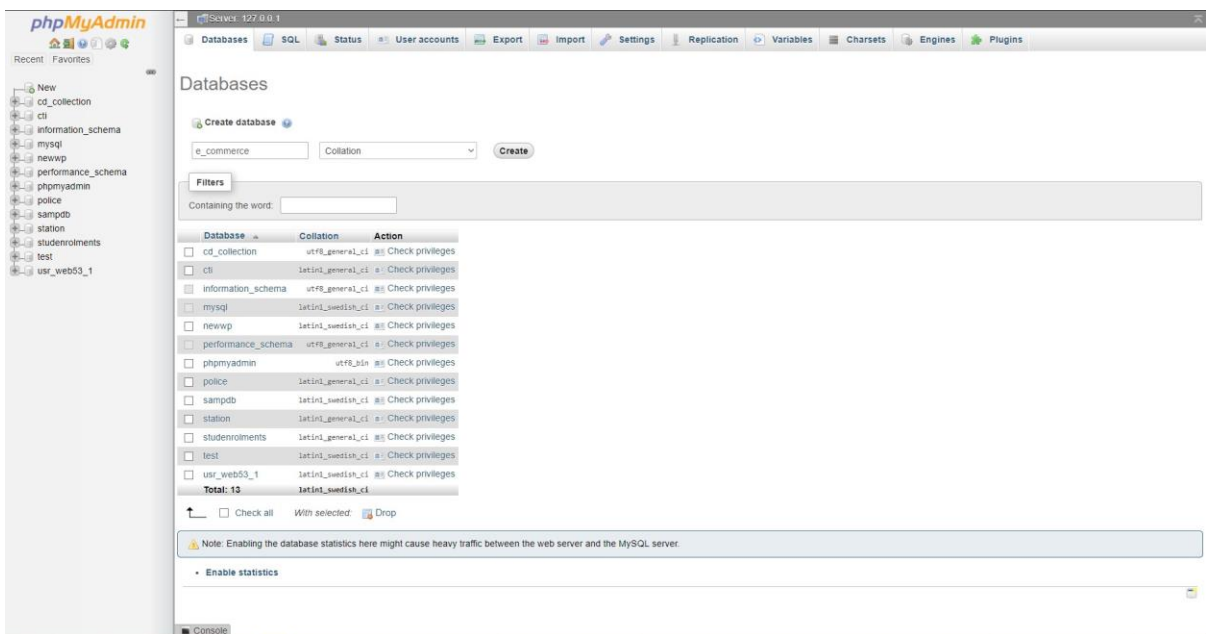

Method 2 (recommended):

Run the SQL script found in MySQL Source Code, but going to the localhost/phpmyadmin.

Then create a database with default settings called e\_commerce.

And import the file with the import button at the top of the dashboard.

## Setting up the website

For https://localhost/ wordpress\_sites /cti\_commerce\_website

Setup instructions for the Word Press E\_commerce Website:

Copy the wordpress\_sites folder, located in Resources/Database to the following directory

C:\xampp\htdocs

Before the website can be launched, XAMPP needs to be running properly.

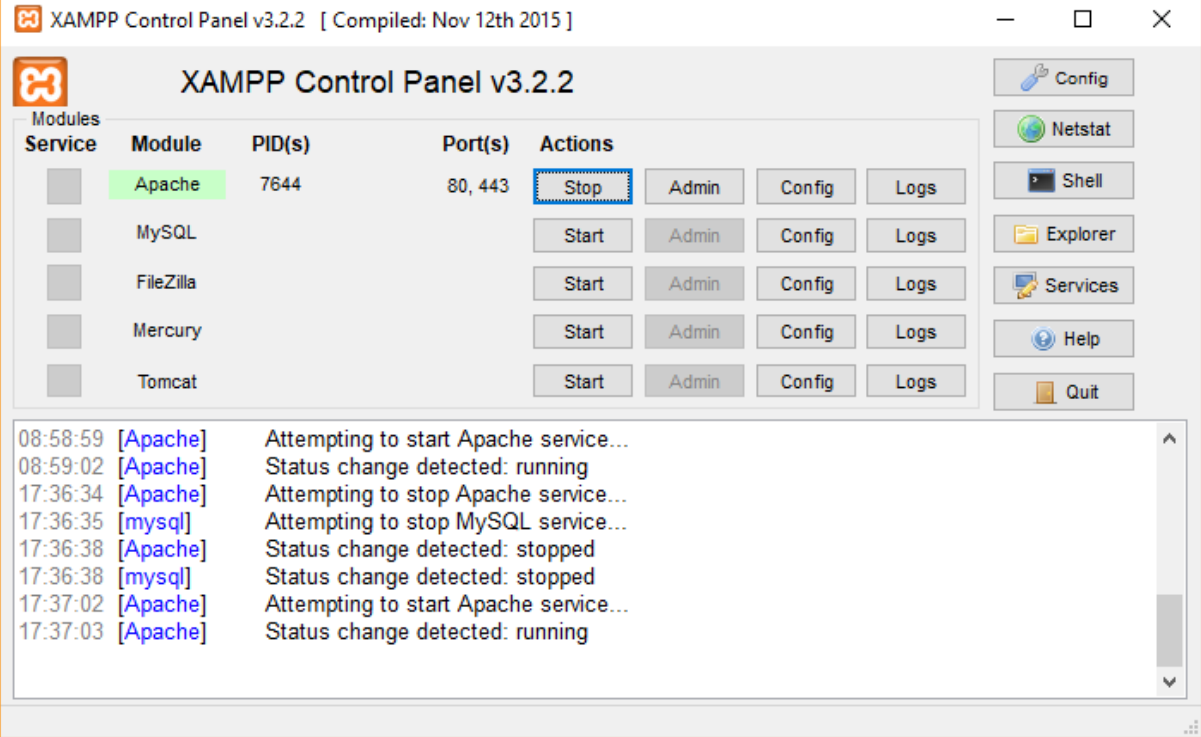

#### 1. Launch XAMPP Control panel

#### 2. Start the Apache service

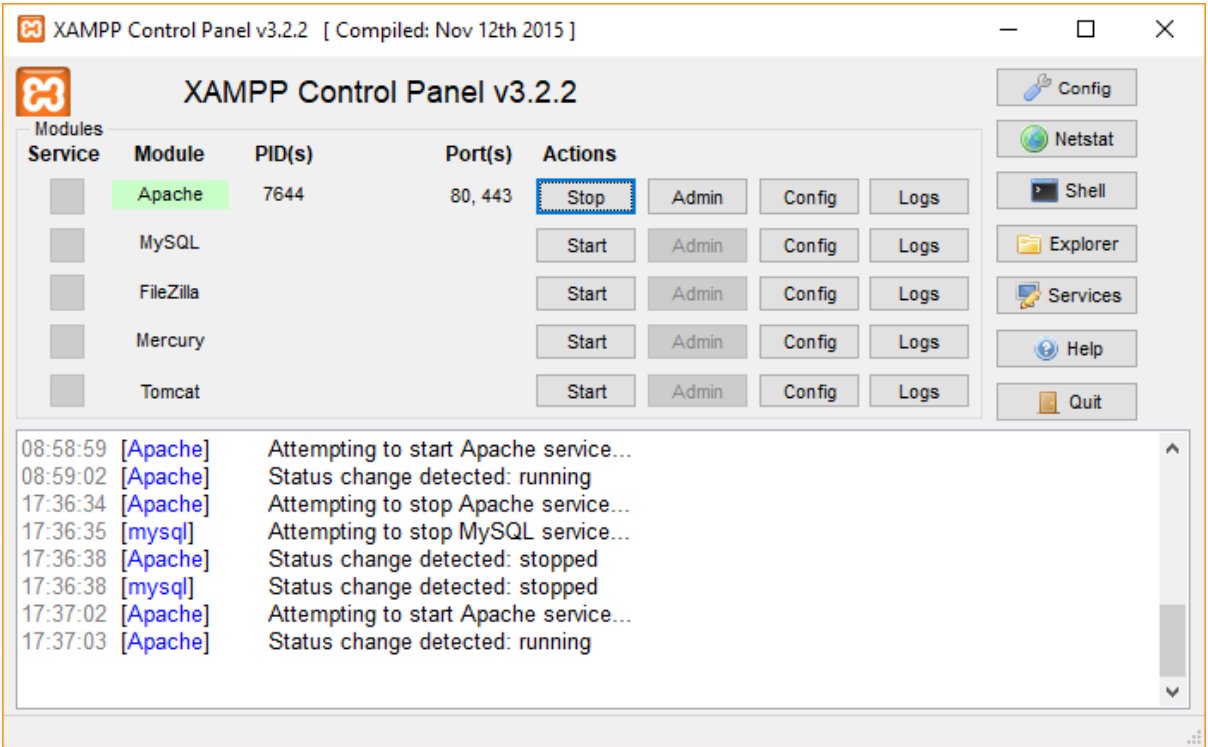

#### 3. Start the MySQL service

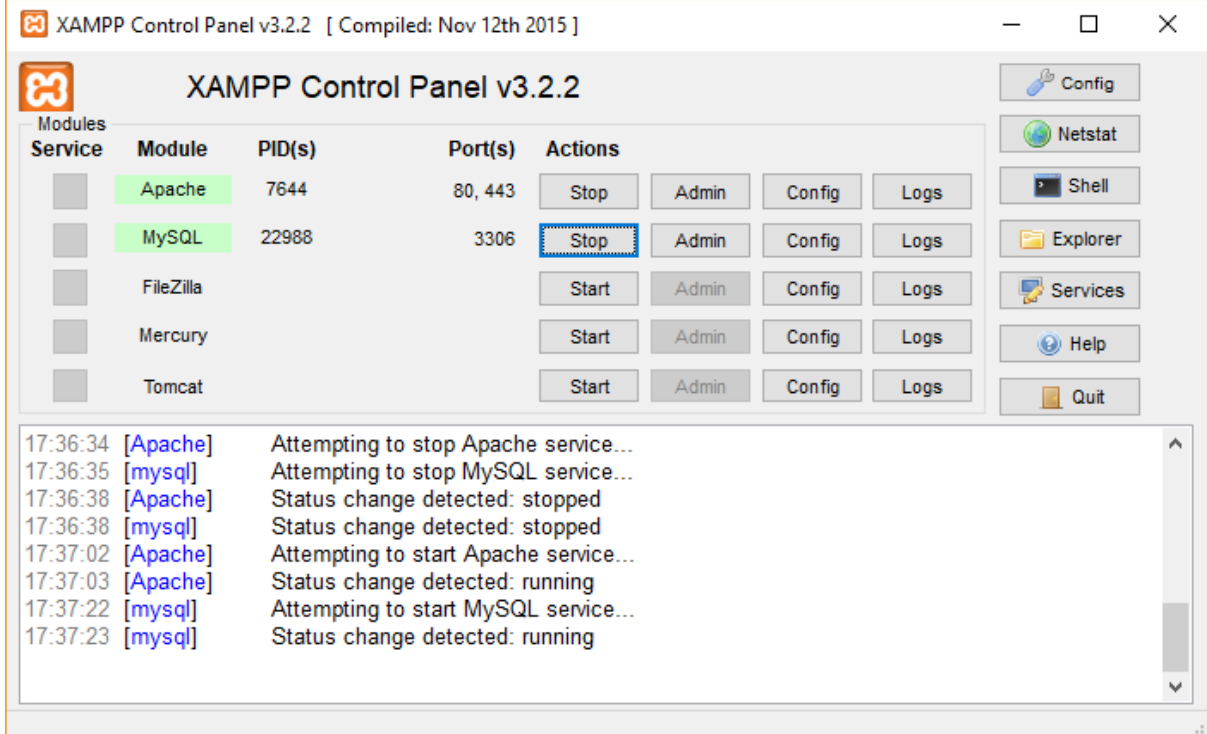

- 4. Copy the project folder into C:\xampp\htdocs
- 5. Now proceed with setting up the MySQL database

After the Installation of WordPress is complete.

Go to [https://localhost/wordpress\\_sites/cti\\_commerce\\_website/](https://localhost/wordpress_sites/cti_commerce_website/)

# Using the website.

The online store allows the user to browse the products and add them to the cart.

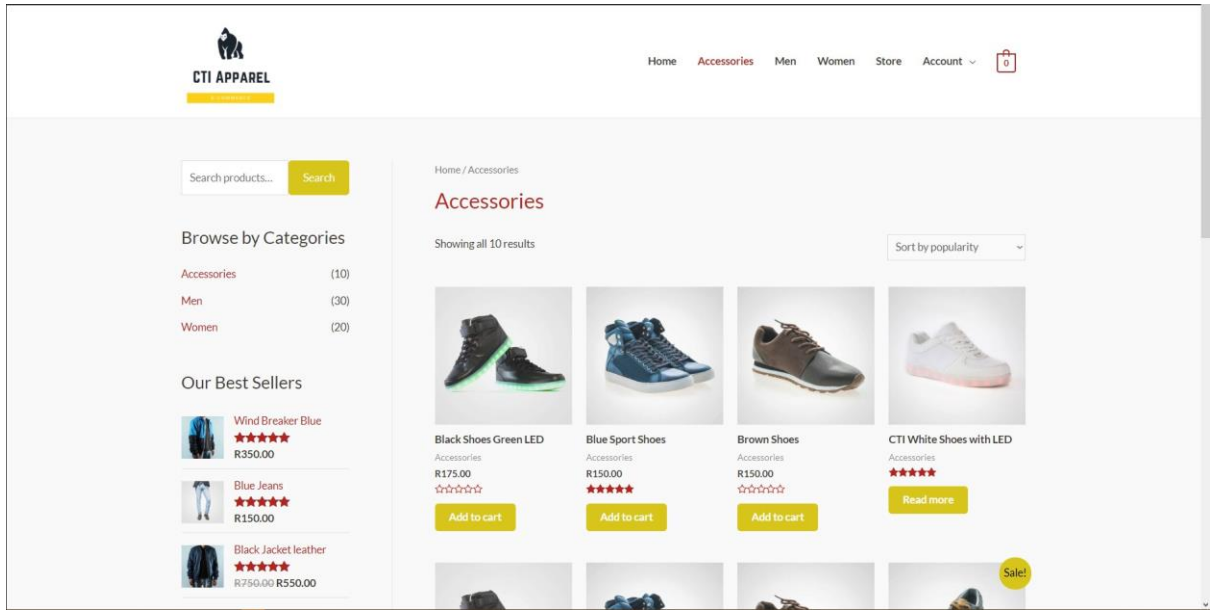

Once all the desired products have been added to the cart the user can look at all the items inn their cart buy pressing the shopping bag button.

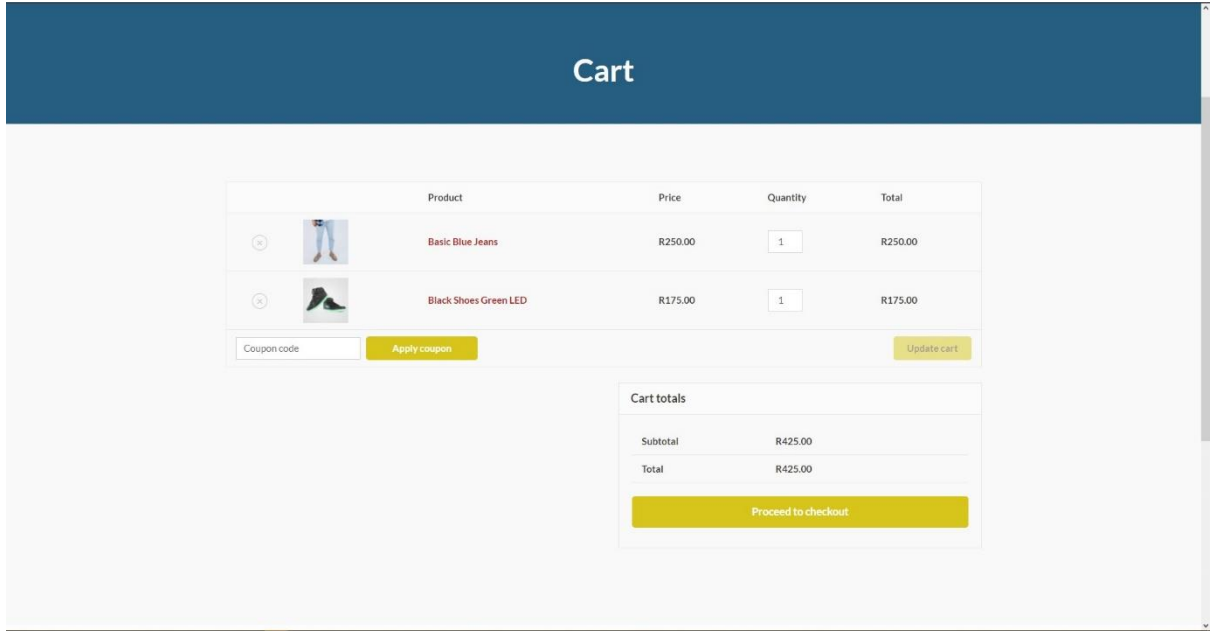

After the user presses proceed to checkout, they are presented with billing information and account creation options.

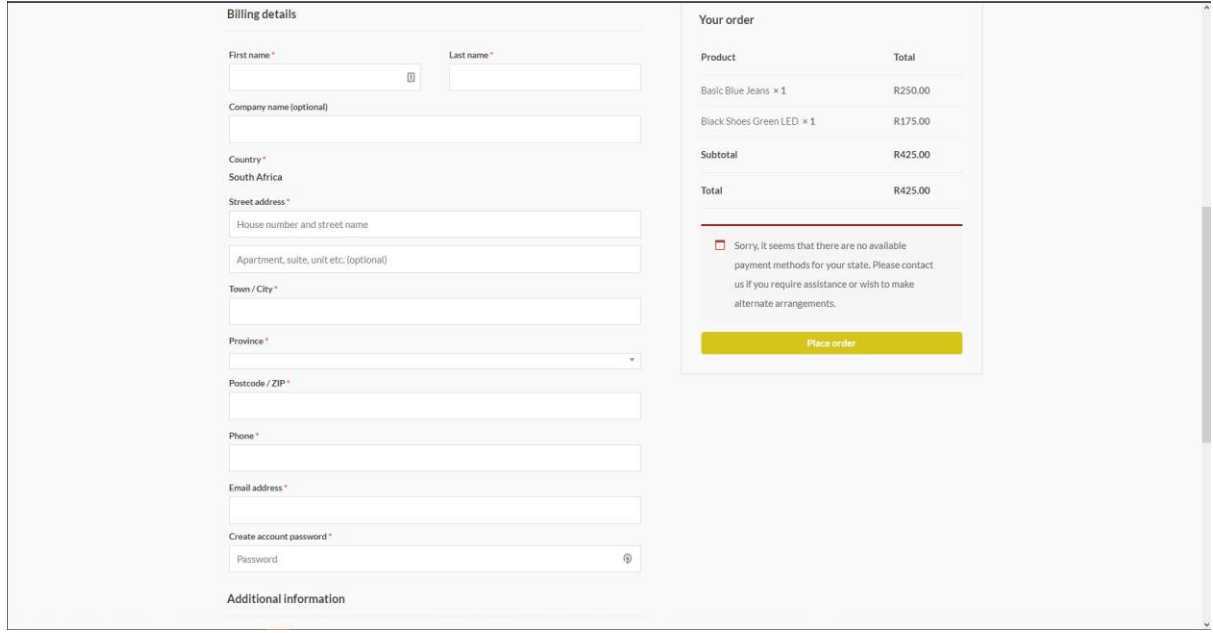

On the About Us page are social Media icons that allow the user to subscribe to the Stores YouTube channel, which was created.

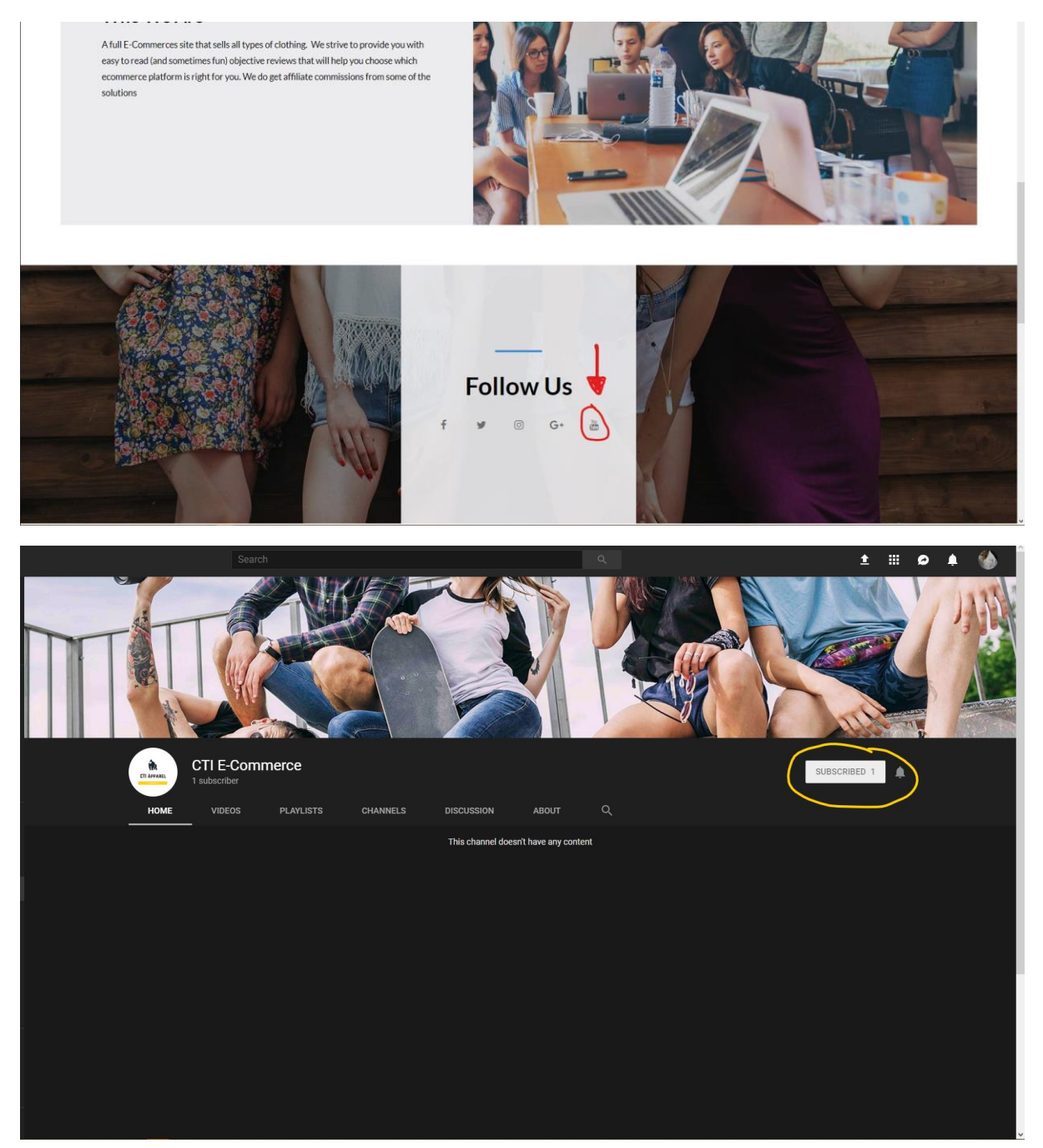

Also on the About Us page is a google maps the show the Stores actual physical location. So the user can see where the store is based.

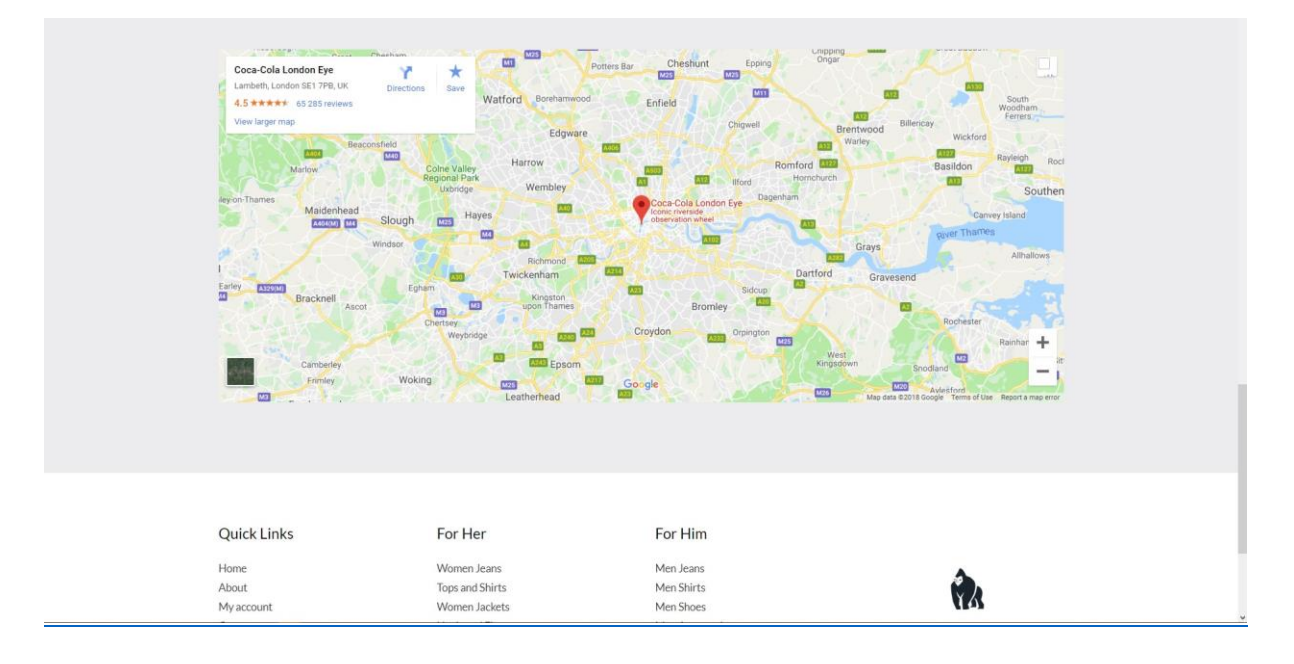